# Chap 7 攝影機

#### 一、攝影機的建立

#### 攝影機的參數設定

 1.執行指令面板「create 建立>Cameras 攝影機」有兩種 Object Type(物件類別), 差異在於是否有 Target(目標點),其目標點位置就是主題重點位置。而攝影機的 前後移動影響了 Zoom 的視覺深度,也就是 Zoom In(內推)及 Zoom Out(外拉)。

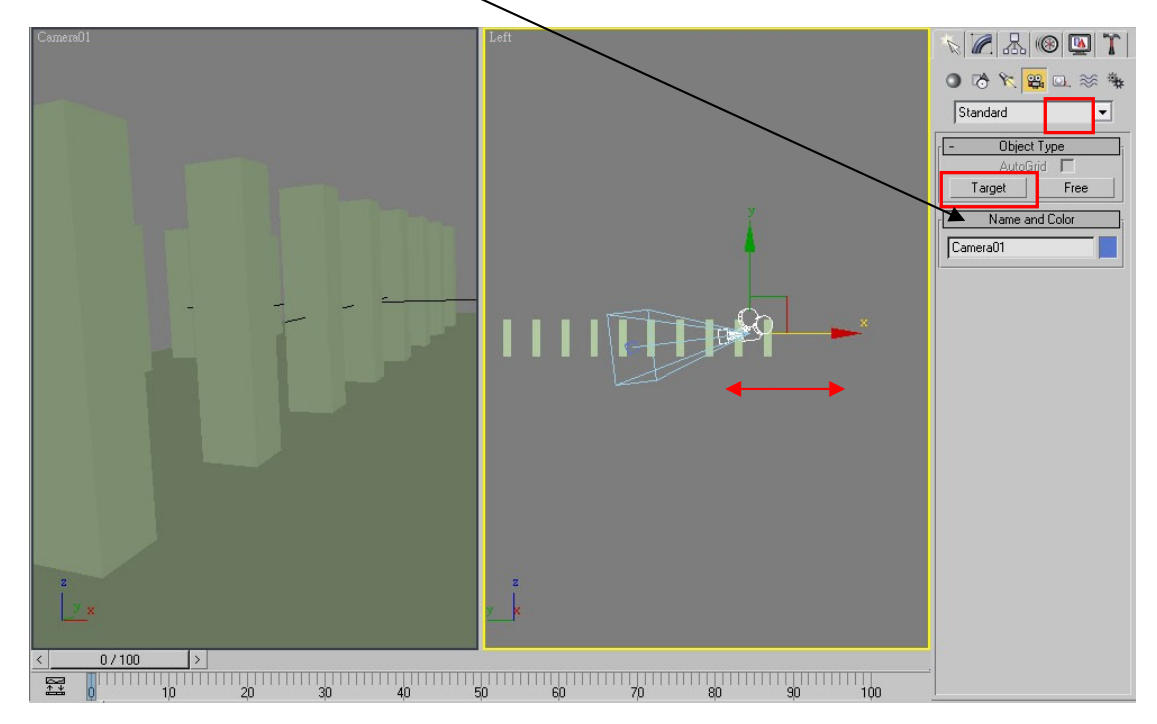

2.選取攝影機到 Modify(編修)下調整參數,其中 Lens(鏡頭)與 FOV(現場)參數 是相對變化的。從「Stock Lenses」中有預設數值可以選用。

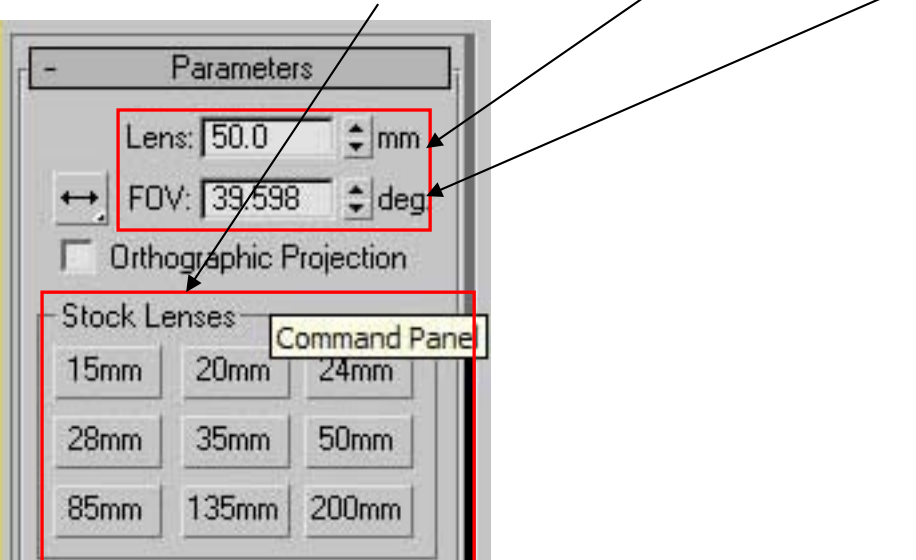

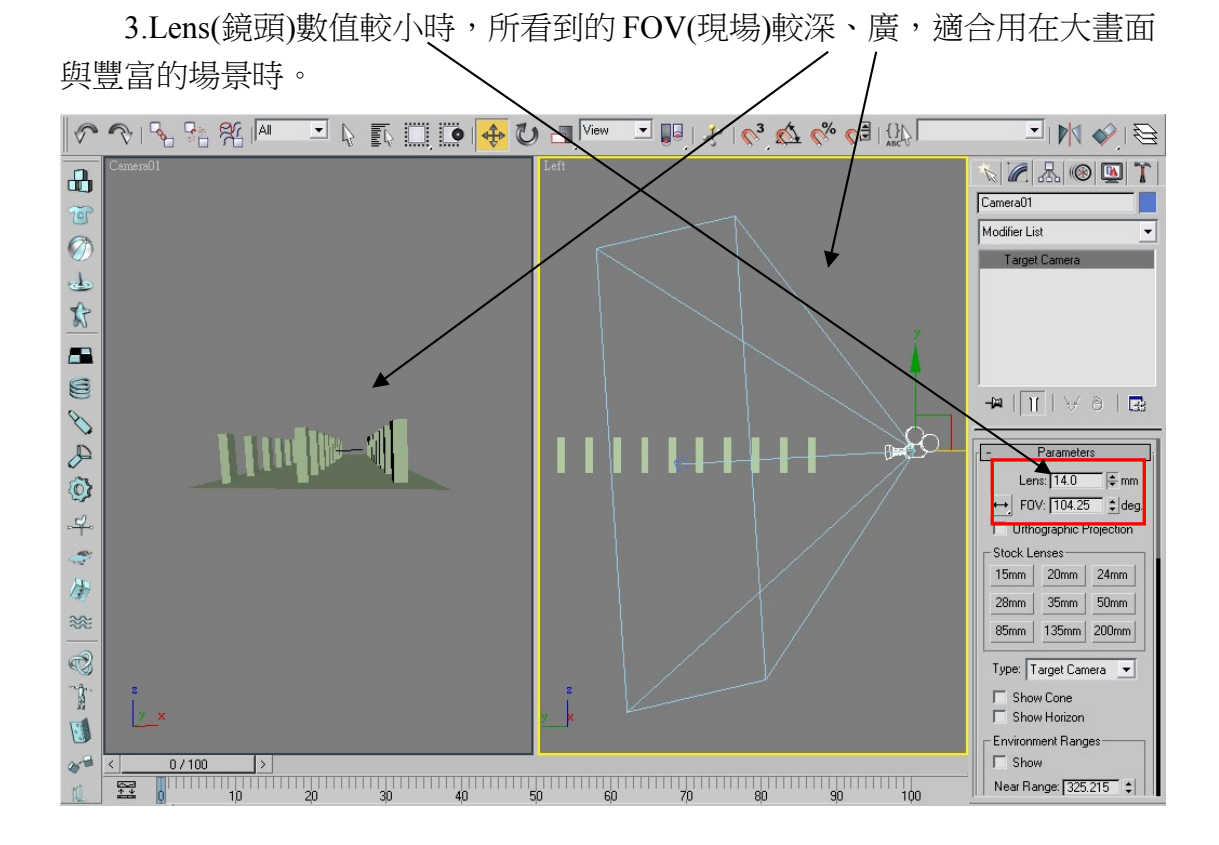

4.當 Lens(鏡頭)數值在 35~50mm 間,是人類視線範圍,可以用在第一人稱 看場景時。

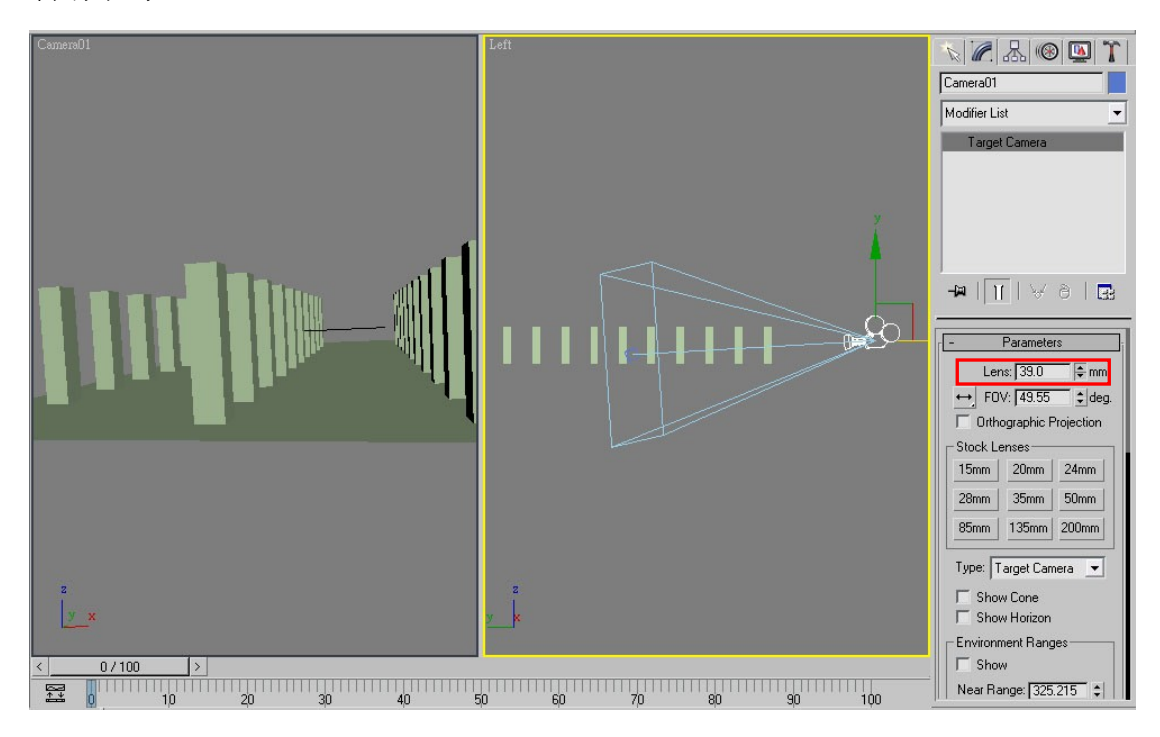

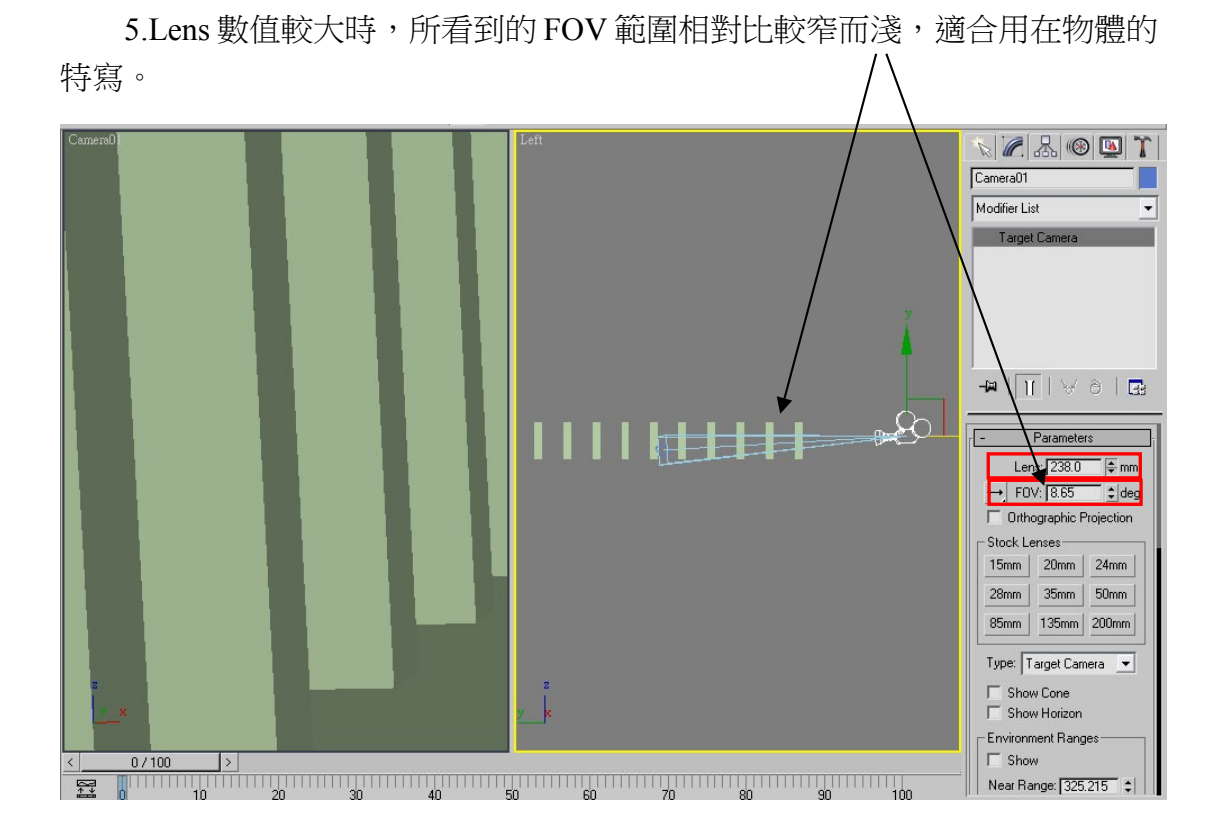

### **Layered(**基準線**)**霧的設定

1.若勾選 Show Cone(視場範圍), 在攝影機會顯現藍色框線;若勾選 Show Horizon(顯示水平線),此線只會在 Camera 視圖顯示,為場景的水平座標軸,跟 建立環境中的「Layered」霧有關。

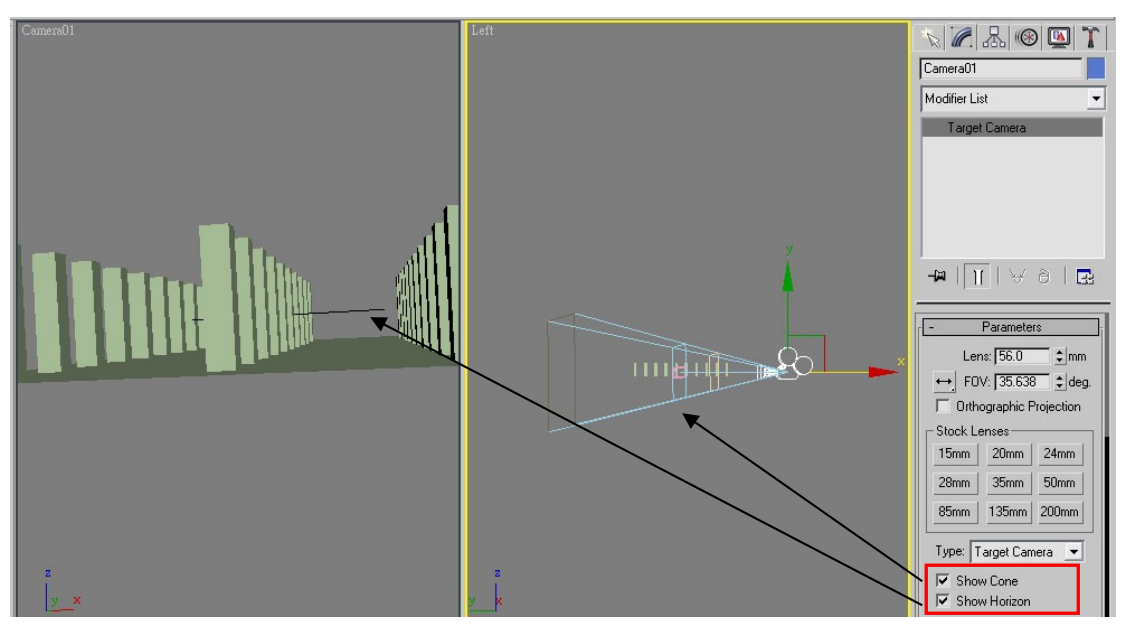

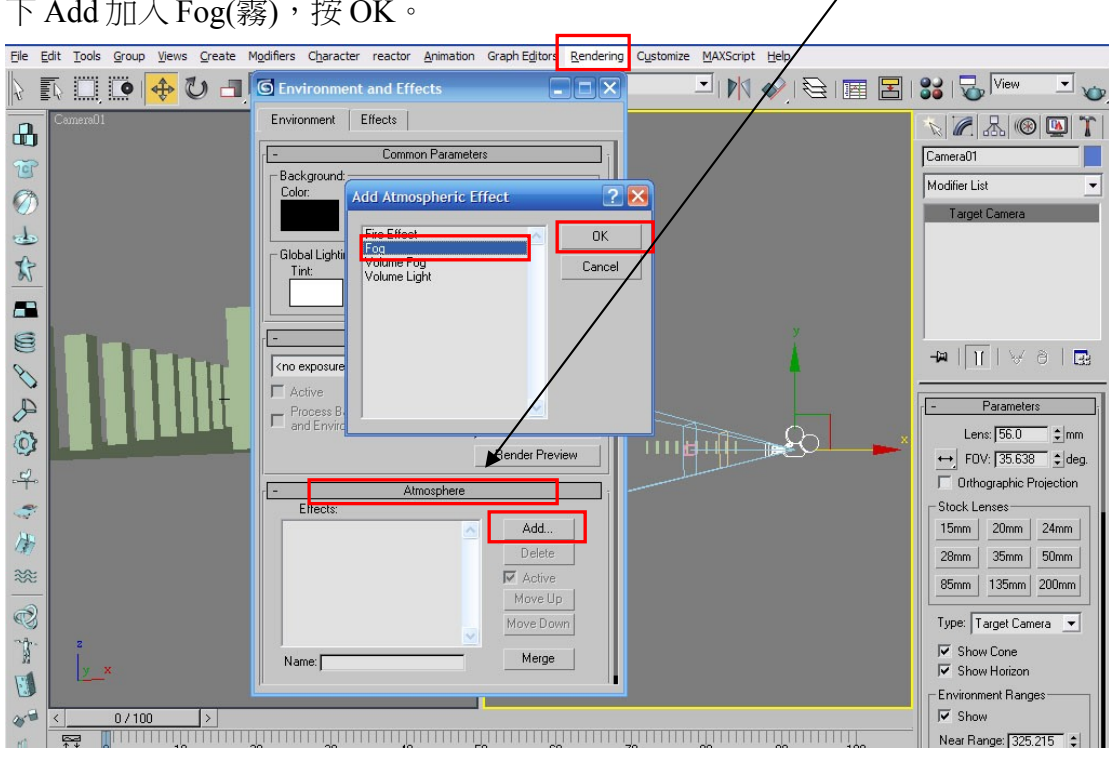

2.執行「Rendering 彩現>Environment 環境」在 Atmosphere(大氣特效)項目按 下 Add 加入 Fog(霧),按 OK。

4.到「Fog Background 背景霧」勾選 Layered,再進行 Render,完成後會發現 場景中水平線以上都產生薄霧。

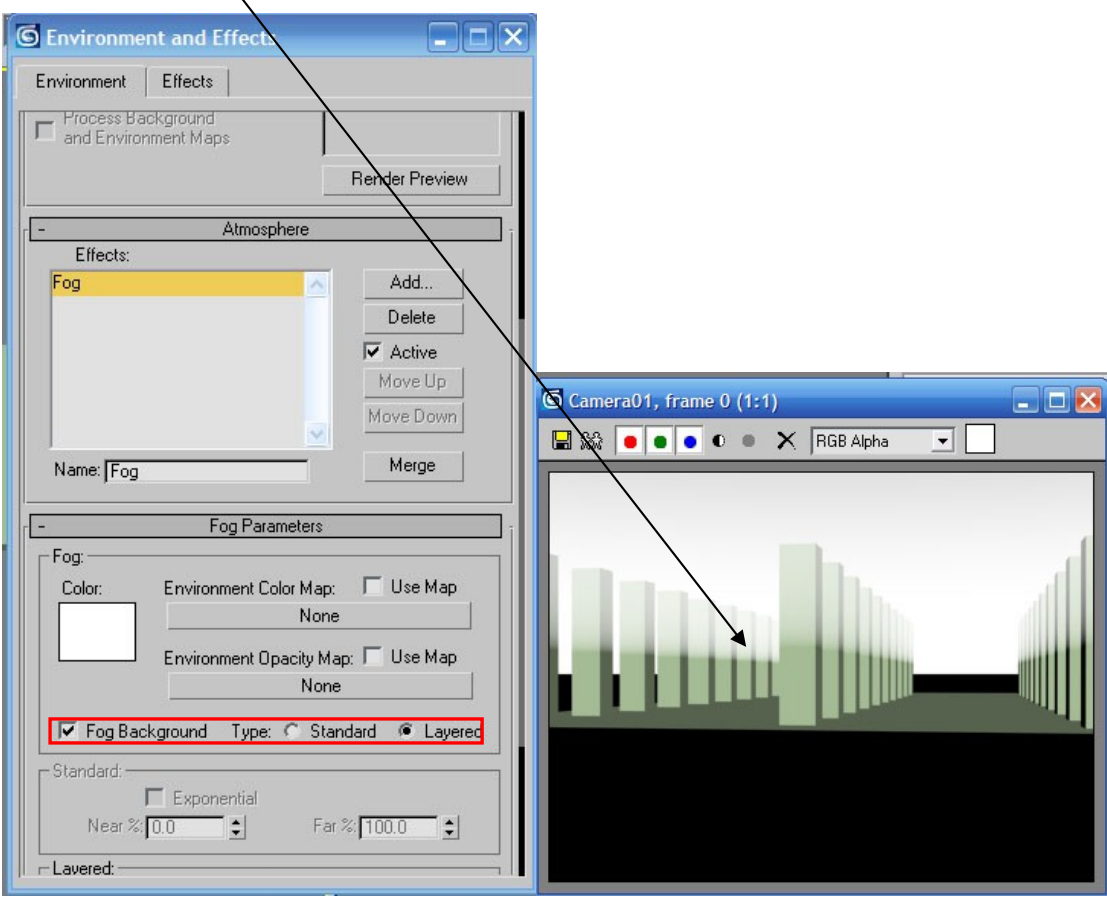

## **Standard(**標準**)**霧的設定**\**

1.在 Modify 下, 對攝影機的 Environment Ranges(環境範圍)勾選 Show, 其 下有 Near(近程)與 Far(遠程),調整近程數值,使淡黃色的線到第二排的位置。

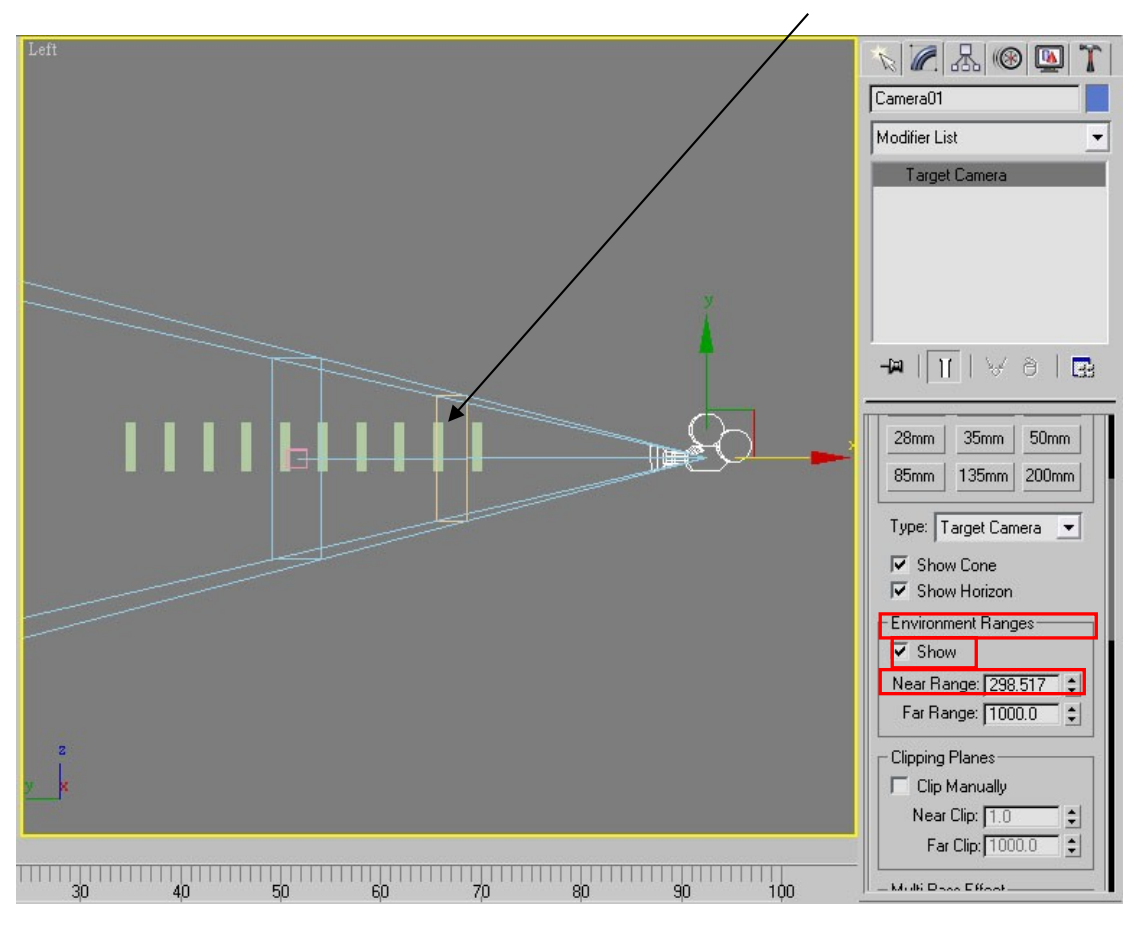

2.開啟「Rendering 彩現>Environment 環境」面板,「Fog Background 背景霧」 後面勾選「Standard」並勾選「Exponential 指數」完成後再 Render,會發現以近程 為基準,之後才產生薄霧。

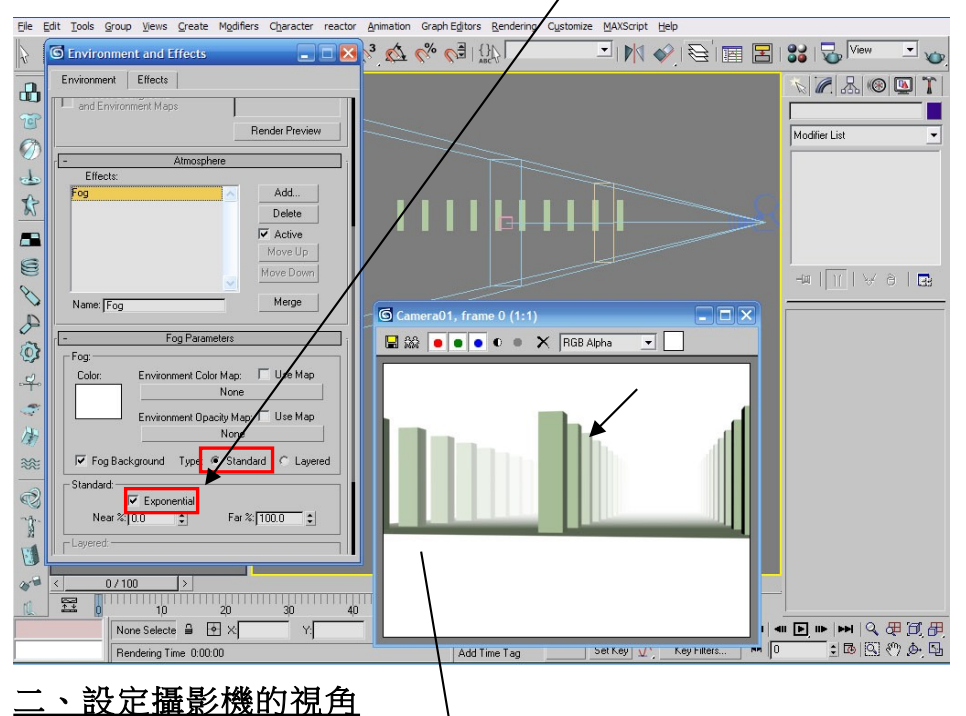

1.通常我們使用 Perspective 來檢視場景,選定好角度後,執行主選單「View 視

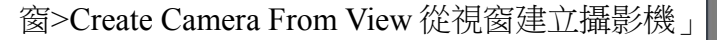

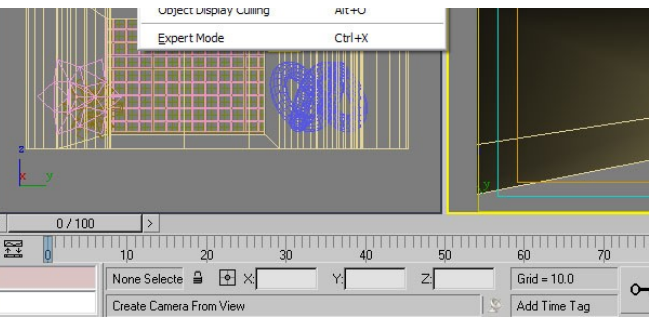

2.架好攝影機後,之後只要在場景中按鍵盤上的"C",就可以切換到攝影機的 視圖。

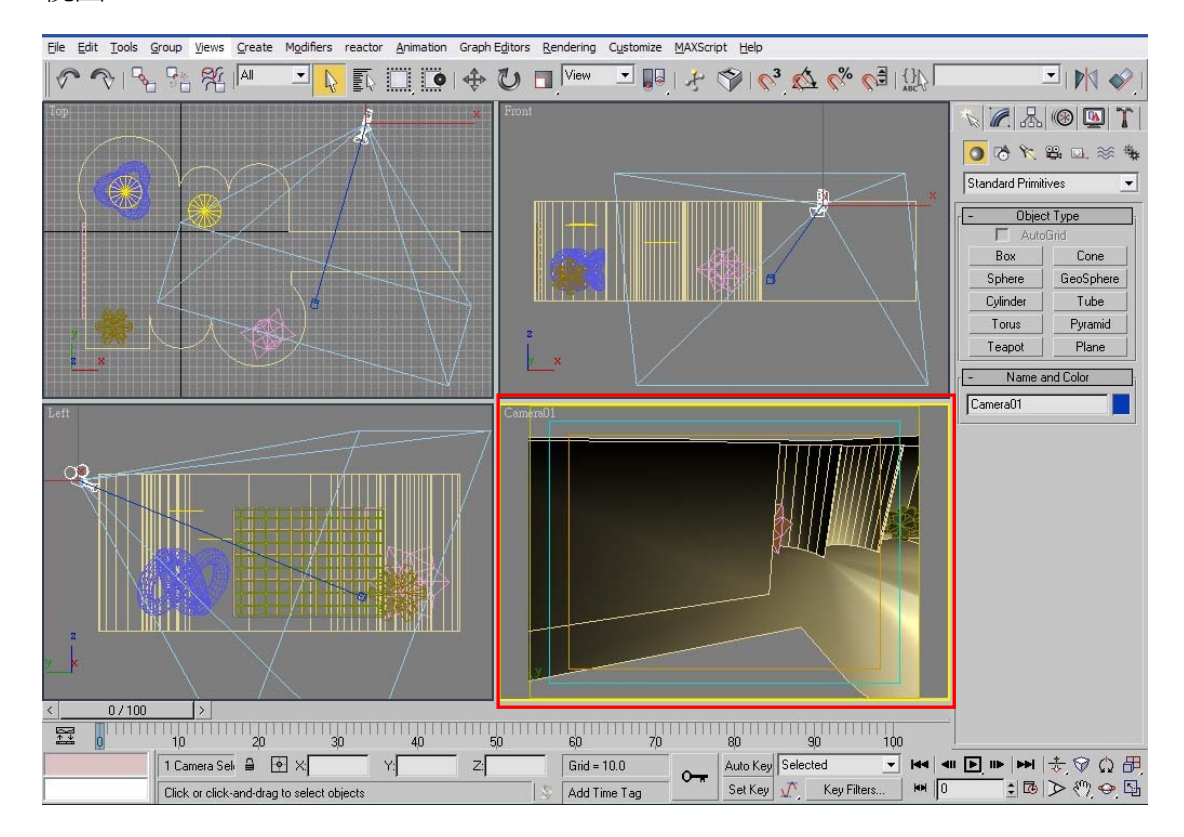

3.有時候攝影機的架設位置在牆壁的前方,可以把 Modify 下的「Clipping Planes 裁切面」下的選項打勾,再修改「Near Clip 近程裁切」數值,使視窗中的紅 色框移到牆壁後方;此時就可以看到牆後方的物件。

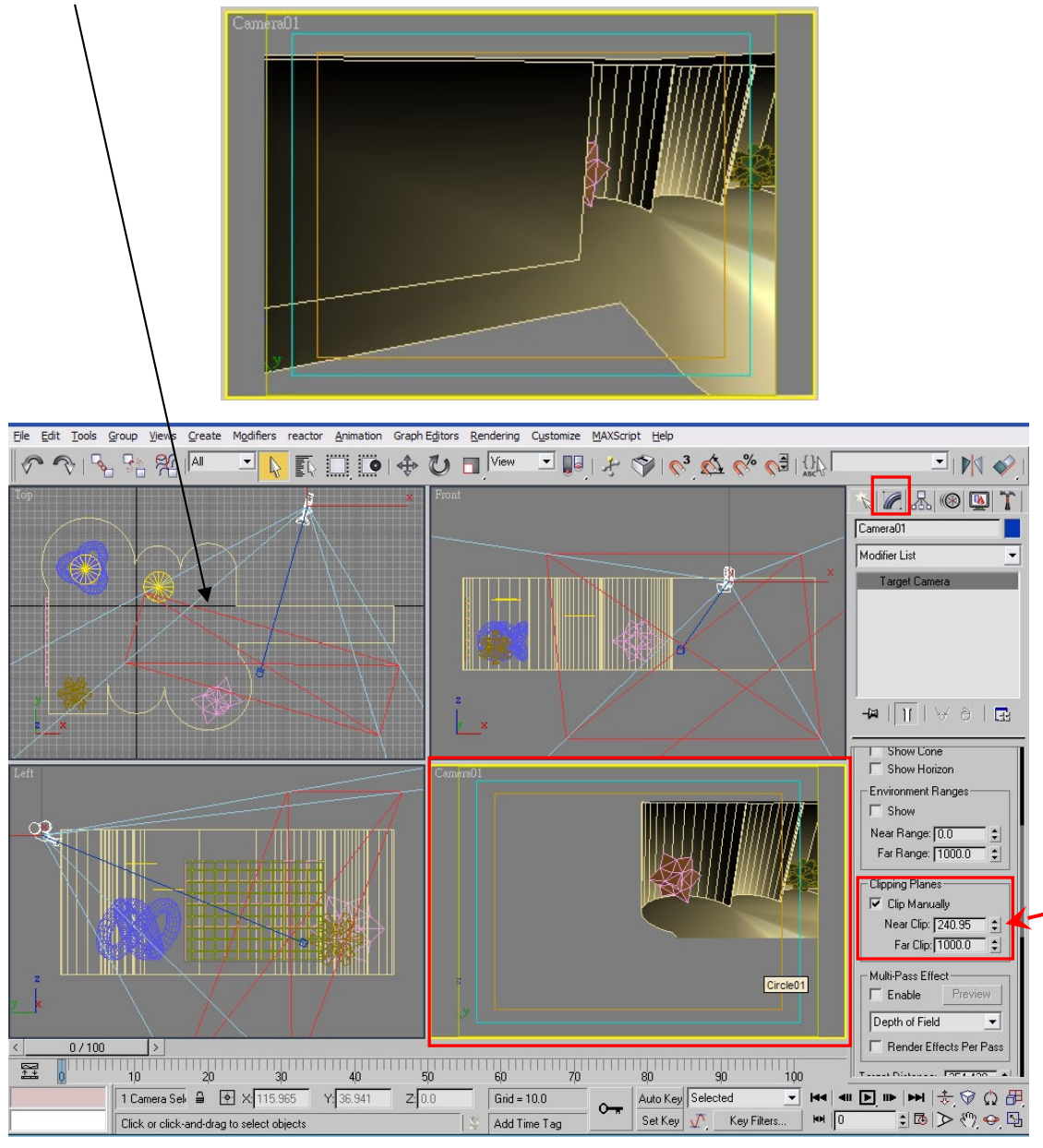

4.在攝影機的視圖中,若要對目前角度作編修;選定攝影視圖後,使用右下方 的控制工具來調整。在調整過程中,攝影機的位置也會隨著畫面改變。 File Edit Tools Group Views Create Modifiers reactor Animation Graph Editors Rendering Customize MAXScript Help

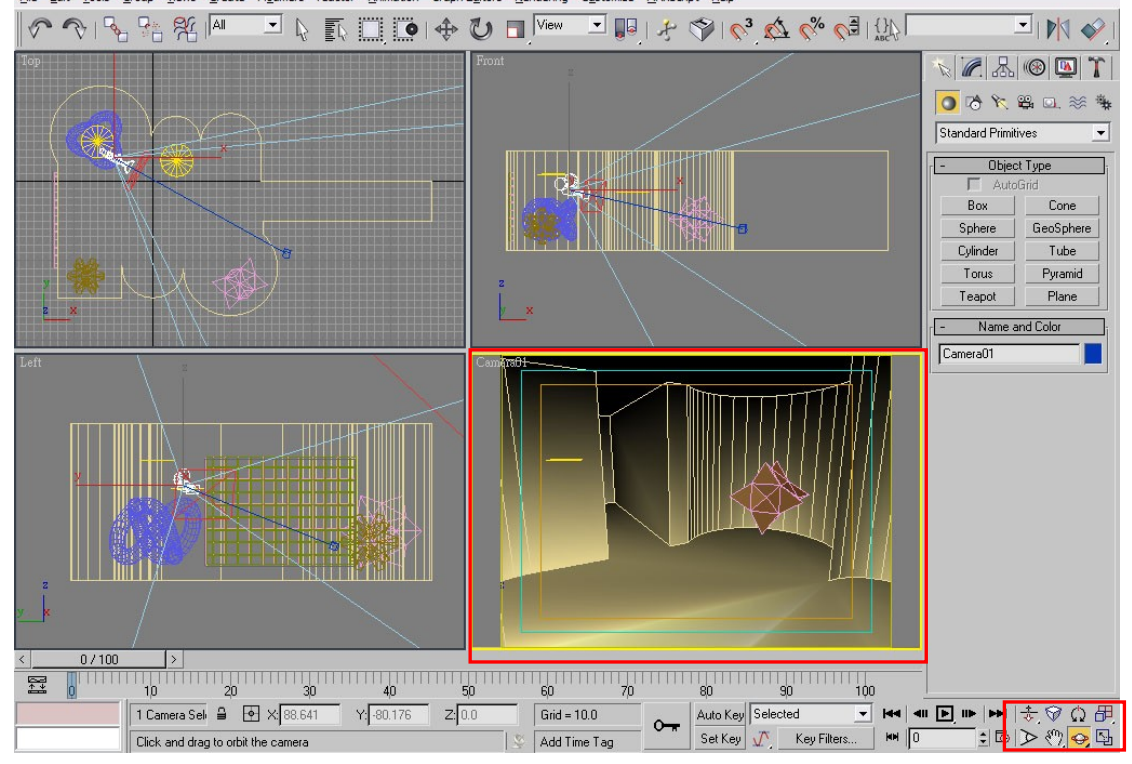

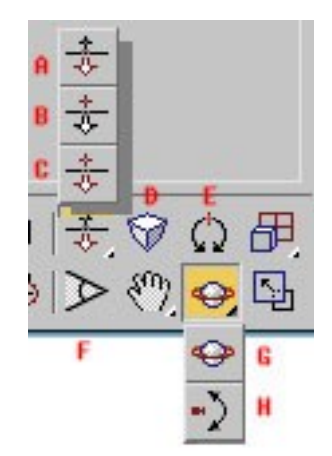

- **A** Dolly Camera 移動攝影機
- **B** Dolly Target 移動目標點
- **C** Dolly Camera+ Target 移動攝影機和目標點
- **D** Perspective 透視,將攝影機緩慢移動
- **E** Roll Camera 旋轉攝影機 FOV 現場
- **F** Field of View (FOV) Lens 和 FOV 數值微調
- **G** Orbit Camera 旋轉攝影機位置
- H Pan Camera 上下左右平移 FOV